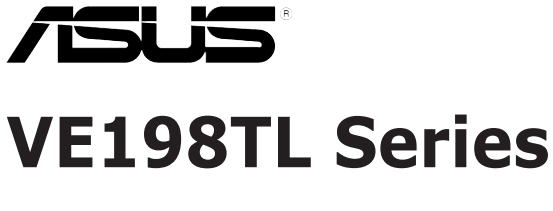

# **LED Monitor**

## *User Guide*

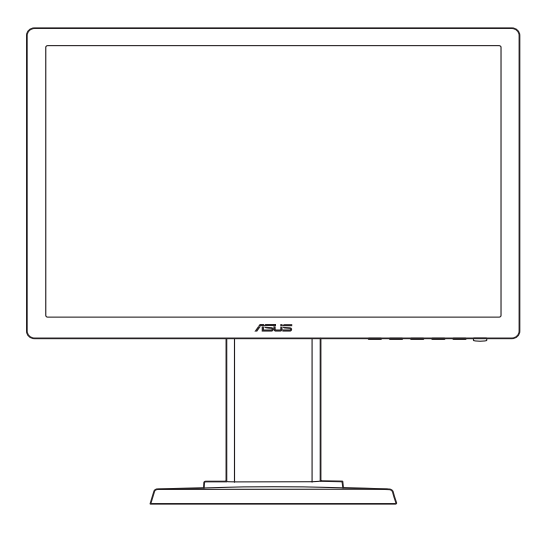

First Edition October 2013

#### **Copyright © 2013 ASUSTeK COMPUTER INC. All Rights Reserved.**

No part of this manual, including the products and software described in it, may be reproduced, transmitted, transcribed, stored in a retrieval system, or translated into any language in any form or by any means, except documentation kept by the purchaser for backup purposes, without the express written permission of ASUSTeK COMPUTER INC. ("ASUS").

Product warranty or service will not be extended if: (1) the product is repaired, modified or alered, unless such repair, modification of alteration is authorized in writing byASUS; or (2) the serial number of the product is defaced or missing.

ASUS PROVIDES THIS MANUAL "AS IS" WITHOUT WARRANTY OF ANY KIND, EITHER EXPRESS OR IMPLIED, INCLUDING BUT NOT LIMITED TO THE IMPLIED WARRANTIES OR CONDITIONS OF MERCHANTABILITY OR FITNESS FOR A PARTICULAR PURPOSE. IN NO EVENT SHALL ASUS, ITS DIRECTORS, OFFICERS, EMPLOYEES OR AGENTS BE LIABLE FOR ANY INDIRECT, SPECIAL, INCIDENTAL, OR CONSEQUENTIAL DAMAGES (INCLUDING DAMAGES FOR LOSS OF PROFITS, LOSS OF BUSINESS, LOSS OF USE OR DATA, INTERRUPTION OF BUSINESS AND THE LIKE), EVEN IF ASUS HAS BEEN ADVISED OF THE POSSIBILITY OF SUCH DAMAGES ARISING FROM ANY DEFECT OR ERROR IN THIS MANUAL OR PRODUCT.

SPECIFICATIONS AND INFORMATION CONTAINED IN THIS MANUAL ARE FURNISHED FOR INFORMATIONAL USE ONLY, AND ARE SUBJECT TO CHANGE AT ANY TIME WITHOUT NOTICE, AND SHOULD NOT BE CONSTRUED AS A COMMITMENT BY ASUS. ASUS ASSUMES NO RESPONSIBILITY OR LIABILITY FOR ANY ERRORS OR INACCURACIES THAT MAY APPEAR IN THIS MANUAL, INCLUDING THE PRODUCTS AND SOFTWARE DESCRIBED IN IT.

Products and corporate names appearing in this manual may or may not be registered trademarks or copyrights of their respective companies, and are used only for identification or explanation nd to the owners' benefit, without intent to infringe.

## **Contents**

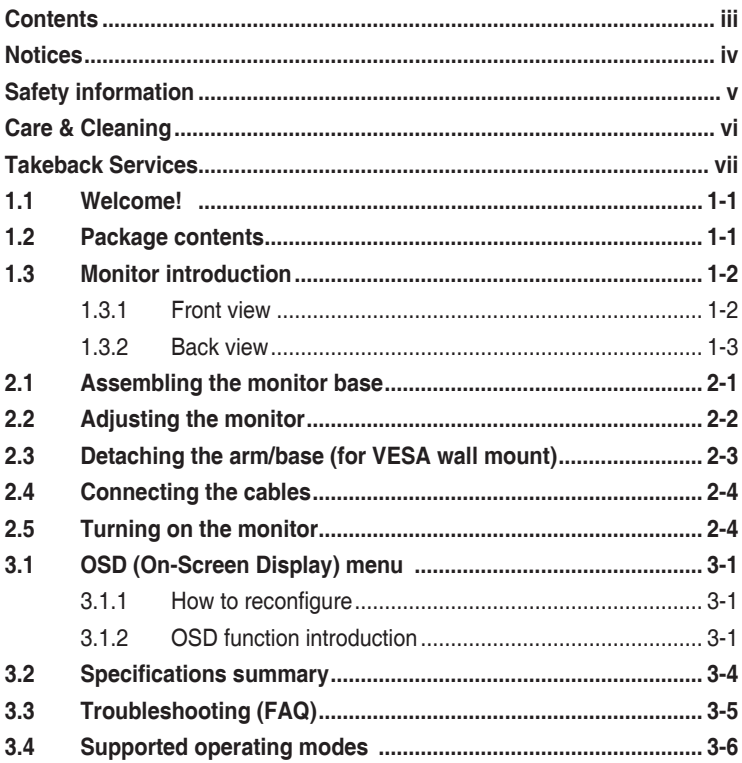

## **Notices**

#### **Federal Communications Commission Statement**

This device complies with Part 15 of the FCC Rules. Operation is subject to the following two conditions:

- This device may not cause harmful interference. and
- This device must accept any interference received including interference that may cause undesired operation.

This equipment has been tested and found to comply with the limits for a Class B digital device, pursuant to Part 15 of the FCC Rules. These limits are designed to provide reasonable protection against harmful interference in a residential installation. This equipment generates, uses and can radiate radio frequency energy and, if not installed and used in accordance with manufacturer's instructions, may cause harmful interference to radio communications. However, there is no guarantee that interference will not occur in a particular installation. If this equipment does cause harmful interference to radio or television reception, which can be determined by turning the equipment off and on, the user is encouraged to try to correct the interference by one or more of the following measures:

- Reorient or relocate the receiving antenna.
- Increase the separation between the equipment and receiver.
- Connect the equipment to an outlet on a circuit different from that to which the receiver is connected.
- Consult the dealer or an experienced radio/TV technician for help.

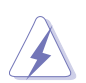

The use of shielded cables for connection of the monitor to the graphics card is required to assure compliance with FCC regulations. Changes or modifications to this unit not expressly approved by the party responsible for compliance could void the user's authority to operate this equipment.

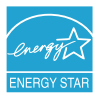

As an Energy Star® Partner, our company has determined that this product meets the Energy Star® guidelines for energy efficiency.

#### **Canadian Department of Communications Statement**

This digital apparatus does not exceed the Class B limits for radio noise emissions from digital apparatus set out in the Radio Interference Regulations of the Canadian Department of Communications.

This class B digital apparatus complies with Canadian ICES-003.

## **Safety information**

- Before setting up the monitor, carefully read all the documentation that came with the package.
- To prevent fire or shock hazard, never expose the monitor to rain or moisture.
- Never try to open the monitor cabinet. The dangerous high voltages inside the monitor may result in serious physical injury.
- If the power supply is broken, do not try to fix it by yourself. Contact a qualified service technician or your retailer.
- Before using the product, make sure all cables are correctly connected and the power cables are not damaged. If you detect any damage, contact your dealer immediately.
- Slots and openings on the back or top of the cabinet are provided for ventilation. Do not block these slots. Never place this product near or over a radiator or heat source unless proper ventilation is provided.
- The monitor should be operated only from the type of power source indicated on the label. If you are not sure of the type of power supply to your home, consult your dealer or local power company.
- Use the appropriate power plug which complies with your local power standard.
- Do not overload power strips and extention cords. Overloading can result in fire or electric shock.
- • Avoid dust, humidity, and temperature extremes. Do not place the monitor in any area where it may become wet. Place the monitor on a stable surface.
- Unplug the unit during a lightning storm or if it will not be used for a long period of time. This will protect the monitor from damage due to power surges.
- Never push objects or spill liquid of any kind into the slots on the monitor cabinet.
- To ensure satisfactory operation, use the monitor only with UL listed computers which have appropriate configured receptacles marked between 100-240V AC.
- If you encounter technical problems with the monitor, contact a qualified service technician or your retailer.

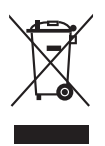

This symbol of the crossed out wheeled bin indicates that the product (electrical, electronic equipment, and mercury-containing button cell battery) should not be placed in municipal waste. Please check local regulations for disposal of electronic products.

#### **AEEE yönetmeliğine uygundur**

## **Care & Cleaning**

- Before you lift or reposition your monitor, it is better to disconnect the cables and power cord. Follow the correct lifting techniques when positioning the monitor. When lifting or carrying the monitor, grasp the edges of the monitor. Do not lift the display by the stand or the cord.
- Cleaning. Turn your monitor off and unplug the power cord. Clean the monitor surface with a lint-free, non-abrasive cloth. Stubborn stains may be removed with a cloth dampened with mild cleaner.
- Avoid using a cleaner containing alcohol or acetone. Use a cleaner intended for use with the monitor. Never spray cleaner directly on the screen, as it may drip inside the monitor and cause an electric shock.

#### **The following symptoms are normal with the monitor:**

- The screen may flicker during the initial use due to the nature of the fluorescent light. Turn off the Power Switch and turn it on again to make sure that the flicker disappears.
- You may find slightly uneven brightness on the screen depending on the desktop pattern you use.
- When the same image is displayed for hours, an afterimage of the previous screen may remain after switching the image. The screen will recover slowly or you can turn off the Power Switch for hours.
- When the screen becomes black or flashes, or cannot work anymore, contact your dealer or service center to fix it. Do not repair the screen by yourself!

#### **Conventions used in this guide**

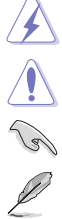

WARNING: Information to prevent injury to yourself when trying to complete a task.

CAUTION: Information to prevent damage to the components when trying to complete a task.

IMPORTANT: Information that you MUST follow to complete a task.

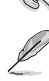

NOTE: Tips and additional information to aid in completing a task.

#### **Where to find more information**

Refer to the following sources for additional information and for product and software updates.

#### **1. ASUS websites**

The ASUS websites worldwide provide updated information on ASUS hardware and software products. Refer to http://www.asus.com

#### **2. Optional documentation**

Your product package may include optional documentation that may have been added by your dealer. These documents are not part of the standard package.

### **Takeback Services**

ASUS recycling and takeback programs come from our commitment to the highest standards for protecting our environment. We believe in providing solutions for our customers to be able to responsibly recycle our products, batteries and other components as well as the packaging materials.

Please go to http://csr.asus.com/english/Takeback.htm for detail recycling information in different region.

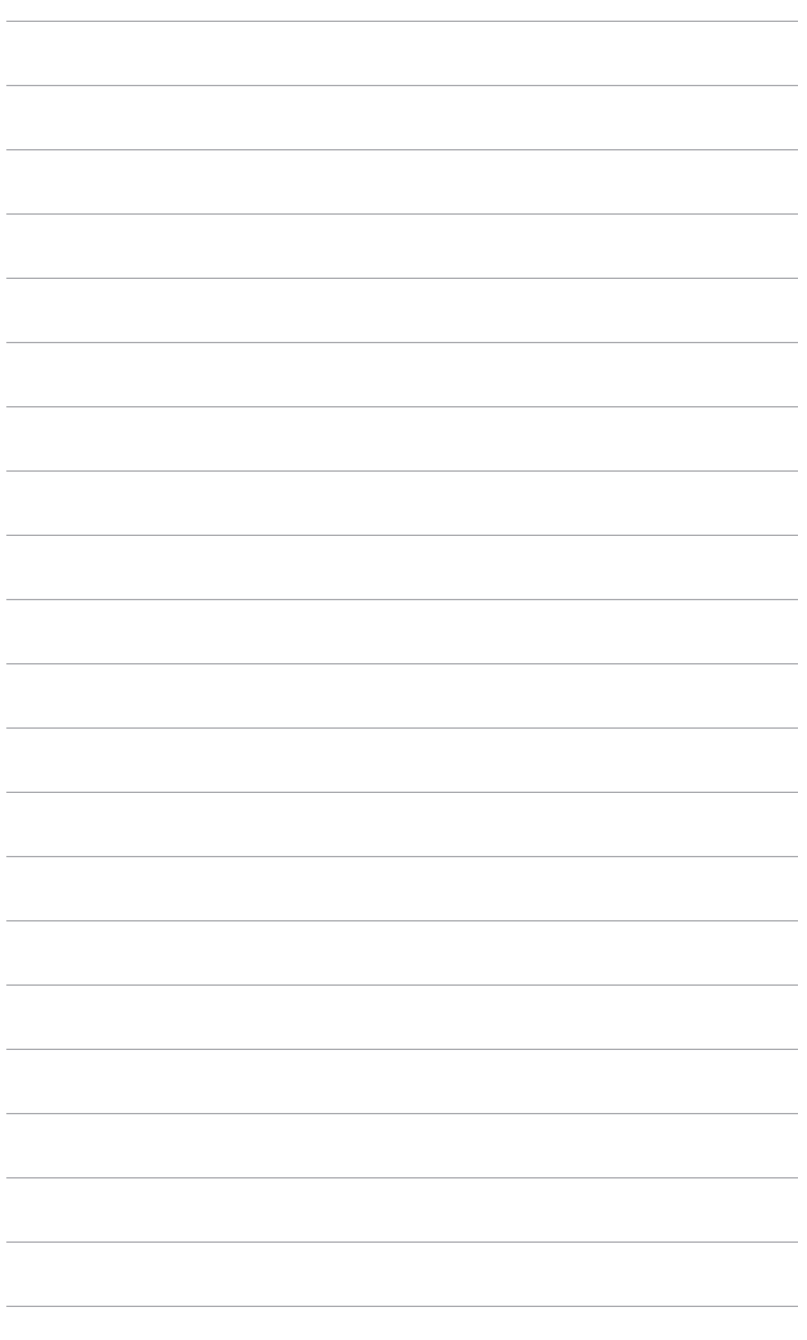

## **1.1 Welcome!**

Thank you for purchasing the ASUS® LED monitor!

The latest widescreen LED monitor from ASUS provides a broader, brighter and crystal-clear display, plus a host of features that enhance your viewing experience.

With these features, you can enjoy the convenience and delightful visual experience that the monitor brings you!

## **1.2 Package contents**

Check your package for the following items:

- $\checkmark$  LED monitor
- $\checkmark$  Monitor base and screw
- $\checkmark$  Warranty card
- $\checkmark$  Quick start guide
- $\checkmark$  1 x Power cord
- $\checkmark$  1 x VGA cable
- $\checkmark$  1 x DVI cable
- $\checkmark$  1 x Audio cable

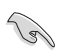

If any of the above items is damaged or missing, contact your retailer immediately.

## **1.3 Monitor introduction**

#### **1.3.1 Front view**

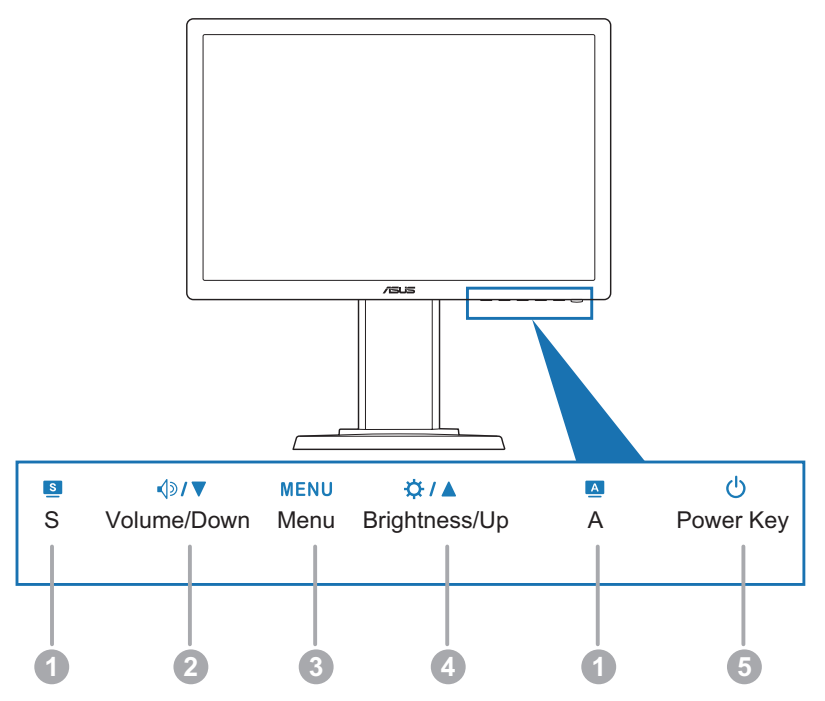

- $1.$  **B. A** Button:
	- Use this hotkey to switch from five video preset modes (Standard Mode, Theater Mode, Game Mode, Night View Mode, Scenery Mode) with SPLENDID<sup>™</sup> Video Enhancement Technology. (S )
	- Exit the OSD menu or go back to the previous menu as the OSD menu is active.  $(\mathbf{S})$
	- Automatically adjust the image to its optimized position, clock, and phase (for VGA mode only.)  $($
- 2.  $\sqrt{2}$  Button:
	- Press this button to decrease the value of the function selected or move left/down to the previous function.
	- This is also a hotkey for Volume adjustment.  $(\Box \triangleright \mathbf{/} \blacktriangleright \mathbf{/})$
- 3. MENU Button:
	- Turns on the OSD menu.
- Press this button to enter/select the icon (function) highlighted while the OSD is activated.
- 4. ☆/▲ Button:
	- Press this button to increase the value of the function selected or move right/up to the next function.
	- This is also a hotkey for Brightness adjustment.
- 5.  $\bigcirc$  Power button/power indicator
	- Press this button to turn the monitor on/off
	- The color definition of the power indicator is as the below table.

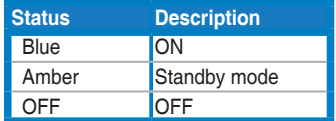

#### **1.3.2 Back view**

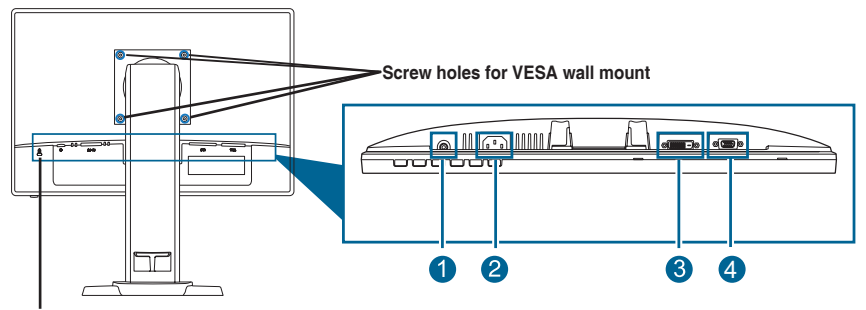

**Kensington lock slot**

#### **Rear connectors**

- **1. Audio-in port**. This port connects PC audio source by the bundled audio cable.
- 2. **AC-IN port**. This port connects the power connector from the bundled power cord.
- 3. **DVI port**. This 24-pin port is for PC (Personal Computer) DVI-D digital signal connection.
- 4. **VGA port**. This 15-pin port is for PC VGA connection.

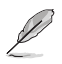

The VESA wall mount kit (100 mm x 100 mm) is purchased separately.

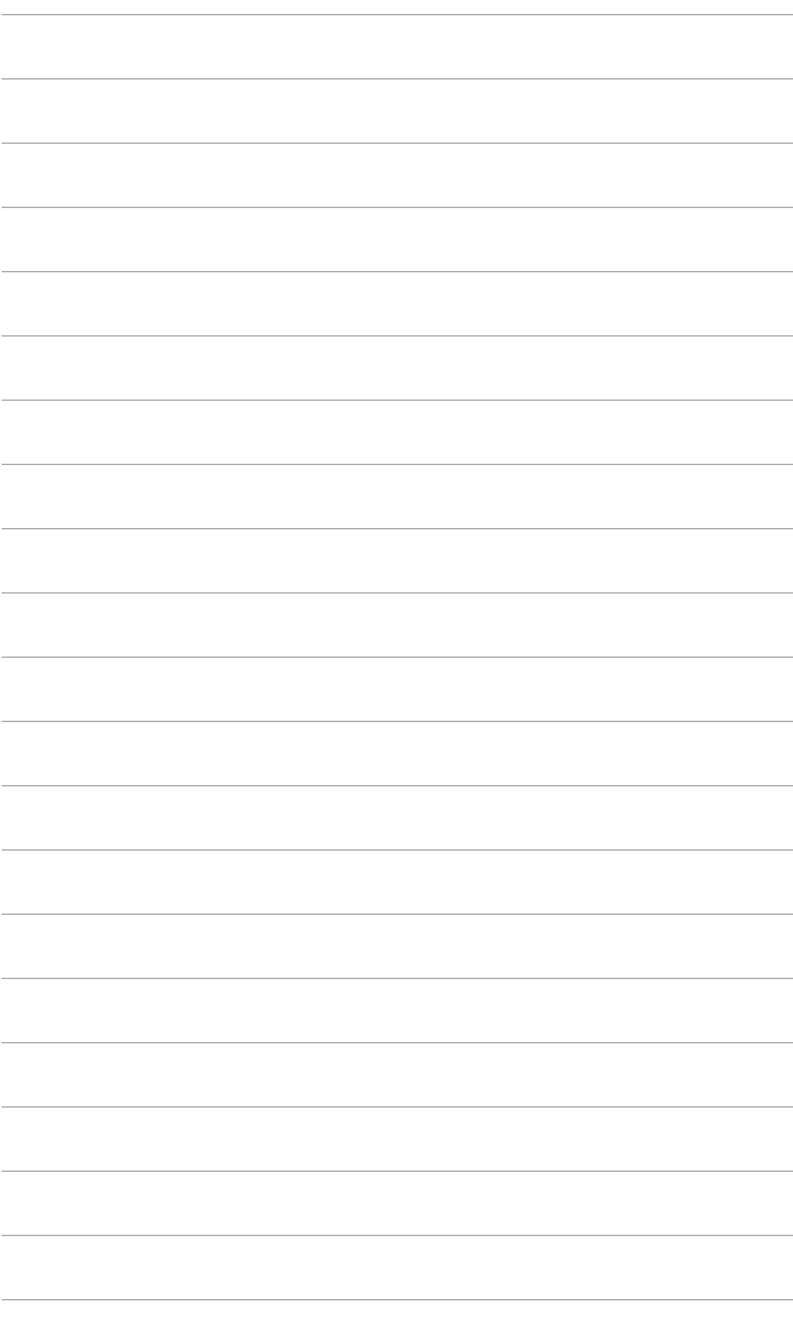

## **2.1 Assembling the monitor base**

To assemble the monitor base:

- 1. Have the front of the monitor face down on a table.
- 2. Rotate the arm anti-clockwise 90 degrees. (Figure 1)
- 3. Fix the base to the arm by fastening the bundled screw. (Figure 2) (Figure 3)
- 4. Align the triangle mark on the base with the two screws to allow 45 degrees swivel from either left or right. (Figure 4)

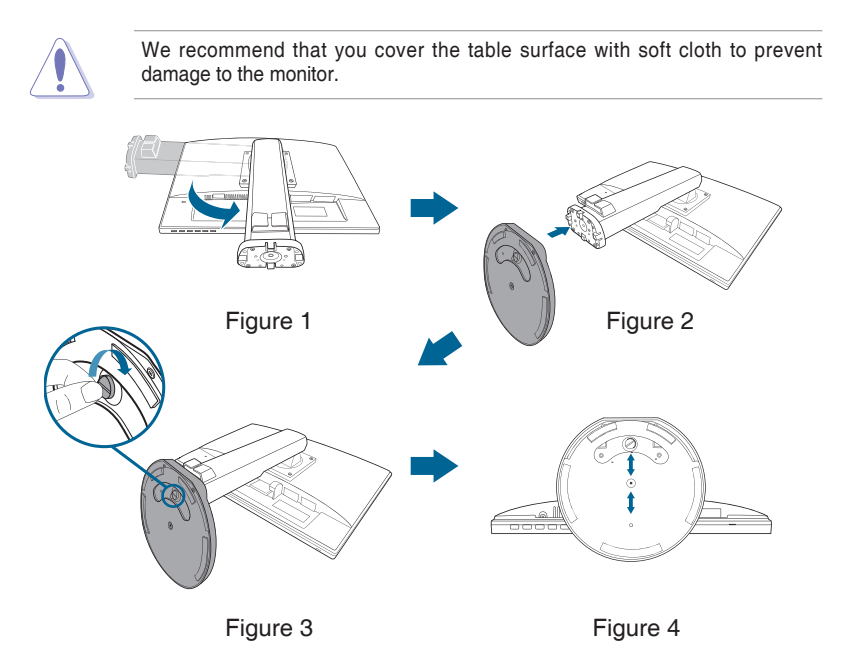

## **2.2 Adjusting the monitor**

- For optimal viewing, we recommend that you look at the full face of the monitor, then adjust the monitor to the angle that is most comfortable for you.
- Hold the stand to prevent the monitor from falling when you change its angle.
- The recommended adjusting angle is +15˚ to -5˚ (for tilt)/+45˚ to -45˚ (for swiveling/ $\pm$ 110 mm (for height adjustment)/90 $\degree$  (for portrait view).

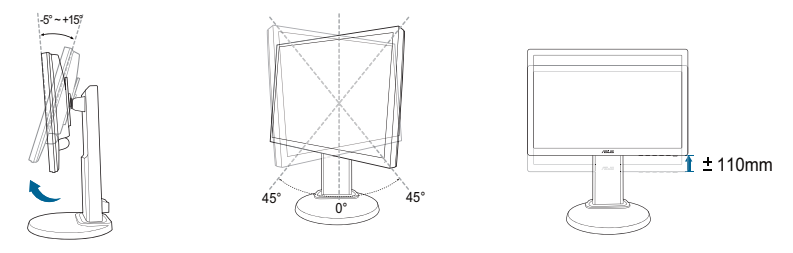

#### **Pivoting the monitor**

- 1. Lift the monitor to the highest position.
- 2 Tilt the monitor to its maximum angle.
- 3. Pivot the monitor clockwise to the angle you need.

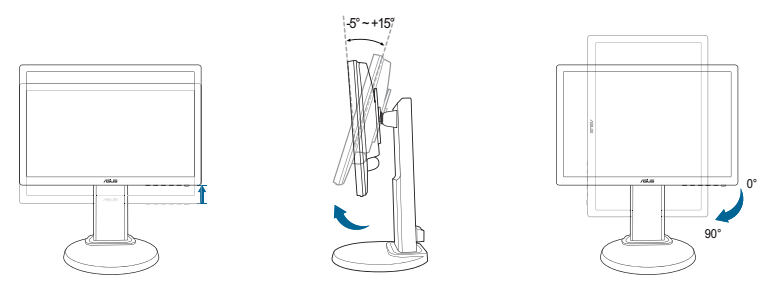

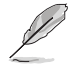

It is normal that the monitor slightly shakes while you adjust the viewing angle.

## **2.3 Detaching the arm/base (for VESA wall mount)**

The detachable arm/base of this LED monitor is specially designed for VESA wall mount.

To detach the arm/base:

- 1. Have the front of the monitor face down on a table.
- 2. Remove the rubbers in the four screw holes.
- 3. Use a screwdriver to remove the four screws on the arm (Figure 1), and then detach the arm/base from the monitor (Figure 2).

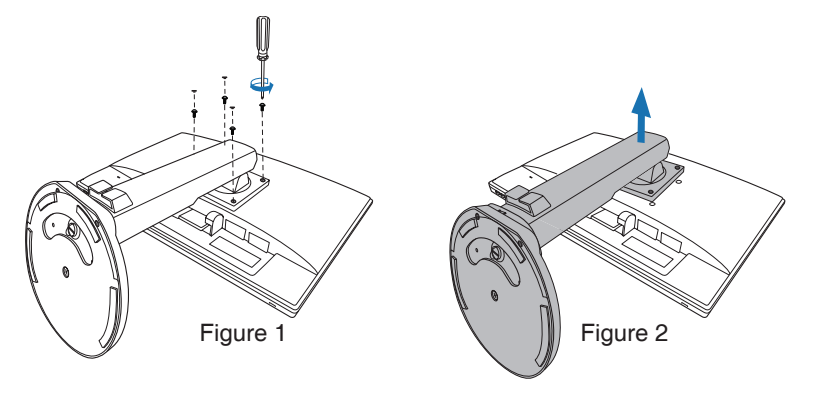

- We recommend that you cover the table surface with soft cloth to prevent damage to the monitor.
- Hold the stand while removing the screws.

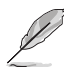

- The VESA wall mount kit (100 x 100 mm) is purchased separately.
- Use only the UL Listed Wall Mount Bracket with minimum weight/load 22.7kg (Screw size: M4 x 10 mm)

## **2.4 Connecting the cables**

Connect the cables as the following instructions:

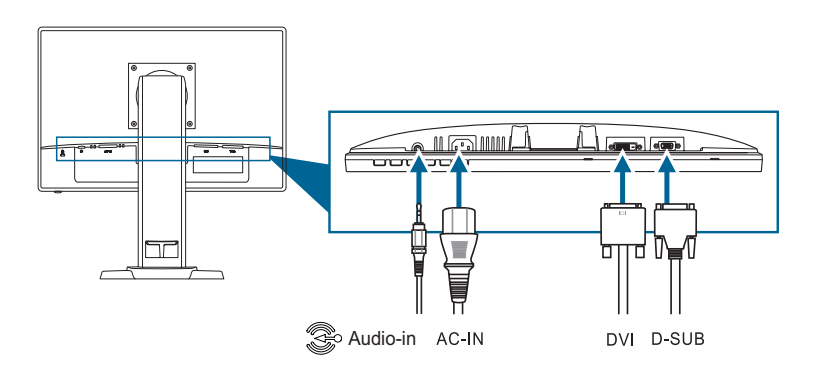

- **• To connect the audio cable**: connect one end of the audio cable to the monitor's Audio-in port, the other end to the computer's audio-out port.
- **• To connect the power cord**: connect one end of the power cord securely to the monitor's AC input port, the other end to a power outlet.
- **• To connect the VGA/DVI cable**:
	- a. Plug the VGA/DVI connector to the LED monitor's VGA/DVI port.
	- b. Connect the other end of the VGA/DVI cable to your computer's VGA/ DVI.
	- c. Tighten the two screws to secure the VGA/DVI connector.

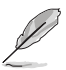

When these cables are connected, you can choose the desired signal from the Input Select item of the OSD functions.

## **2.5 Turning on the monitor**

Gently press the power button  $\binom{1}{2}$ . See page 1-3 for the location of the power button. The power indicator  $\bigcup$  lights up in blue to show that the monitor is ON.

## **3.1 OSD (On-Screen Display) menu**

#### **3.1.1 How to reconfigure**

1. Press the MENU button to activate the OSD menu.

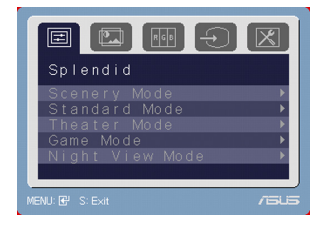

- 2. Press  $\Diamond$   $\vee$  (or  $\bigcirc$  /  $\vee$ ), and  $\Diamond$  /  $\triangle$  to navigate through the functions. Highlight and activate the desired function by pressing the MENU button. If the function selected has a sub-menu, press  $\langle \psi \rangle \blacktriangledown$  (or  $\bigcirc \angle \blacktriangledown$ ), and  $\bigcirc \angle \blacktriangleleft$ again to navigate through the sub-menu functions. Highlight and activate the desired sub-menu function by pressing the MENU button.
- 3. Press  $\triangleleft$   $\triangledown$  (or  $\bigcirc$  /  $\triangledown$ ), and  $\triangle$  /  $\triangle$  to change the settings of the selected function.
- 4. To exit the OSD menu, press the **B** button. Repeat step 2 and step 3 to adiust any other function.

#### **3.1.2 OSD function introduction**

#### **1. Spendid**

This function contains five sub-functions you can select for your preference. Each mode has the Reset selection, allowing you to maintain your setting or return to the preset mode.

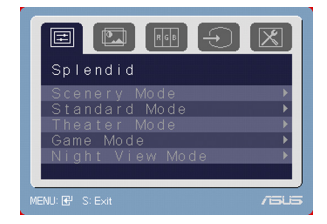

- **• Scenery Mode**: best choice for scenery photo display with SPLENDID™ Video Enhancement.
- **• Standard Mode**: best choice for document editing with SPLENDID™ Video Enhancement.
- **• Theater Mode**: best choice for movie with SPLENDID™ Video Enhancement.
- **• Game Mode**: best choice for game playing with SPLENDID™ Video Enhancement.
- **• Night View Mode**: best choice for dark-scene game or movie with SPLENDID™ Video Enhancement

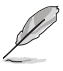

- In the Standard Mode, the Saturation and Sharpness functions are not user-configurable.
- In the other modes, the sRGB function is not user-configurable.

#### **2. Image**

You can adjust brightness, contrast, sharpness, saturation, position (VGA only). and focus (VGA only) from this menu.

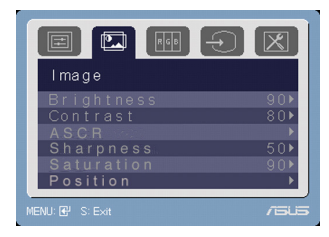

- **Brightness:** the adjusting range is from 0 to 100.  $\angle$  /  $\triangle$  is a hotkey to activate this function.
- **• Contrast**: the adjusting range is from 0 to 100.
- **• ASCR**: turns on/off the ASCR (ASUS Smart Contrast Ratio) function.
- **• Sharpness**: the adjusting range is from 0 to 100.
- **Saturation:** the adjusting range is from 0 to 100.
- **• Position**: adjusts the horizontal position (H-Position) and the vertical position (V-Position) of the image. The adjusting range is from 0 to 100.
- **• Focus**: reduces Horizonal-line noise and Vertical-line noise of the image by adjusting (Phase) and (Clock) separately. The adjusting range is from 0 to 100.

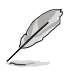

- Phase adjusts the phase of the pixel clock signal. With a wrong phase adjustment, the screen shows horizontal disturbances.
- Clock (pixel frequency) controls the number of pixels scanned by one horizontal sweep. If the frequency is not correct, the screen shows vertical stripes and the image is not proportional.

#### **3. Color**

Select the image color you like from this function.

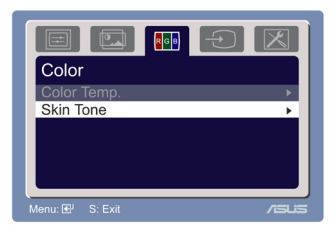

- **• Color Temp.**: contains five color modes including Cool, Normal, Warm, sRGB, and User mode.
- **Skin Tone:** contains three color modes including Reddish, Natural, and Yellowish.

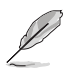

In the User mode, colors of R (Red), G (Green), and B (Blue) are userconfigurable; the adjusting range is from 0-100.

#### **4. Input Select**

In this function, you can select your desired input source.

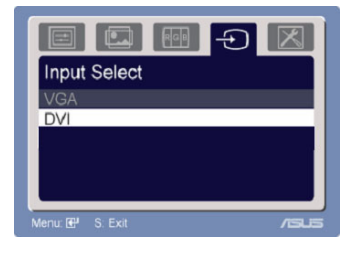

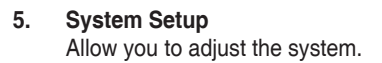

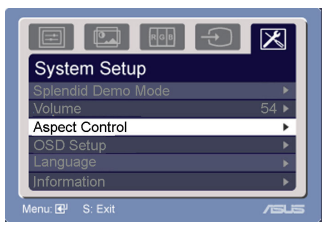

- **• Splendid Demo Mode:** turns on/off ASUS Splendid Demo function.
- **Volume**: the adjusting range is from 0 to 100.  $\triangleleft$ <sub>2</sub>  $\blacktriangledown$  is a hotkey to activate this function.
- **• Aspect Control**: adjusts the aspect ratio to full or 4:3.
- **• OSD Setup**:
	- \* Adjusts the horizontal postition (H-Position)/the vertical position (V-Position) of the OSD from 0 to 100.
	- \* Adjusts the OSD timeout from 10 to 120.
	- Enables or disables the DDC/CI function.
- **• Language**: there are 11 languages for your selection, including English, German, Italian, French, Dutch, Spanish, Russian, Traditional Chinese, Simplified Chinese, Japanese, and Korean.
- **• Information**: shows the monitor information.
- **• All Reset**: "Yes" allows you to restore the default setting.

## **3.2 Specifications summary**

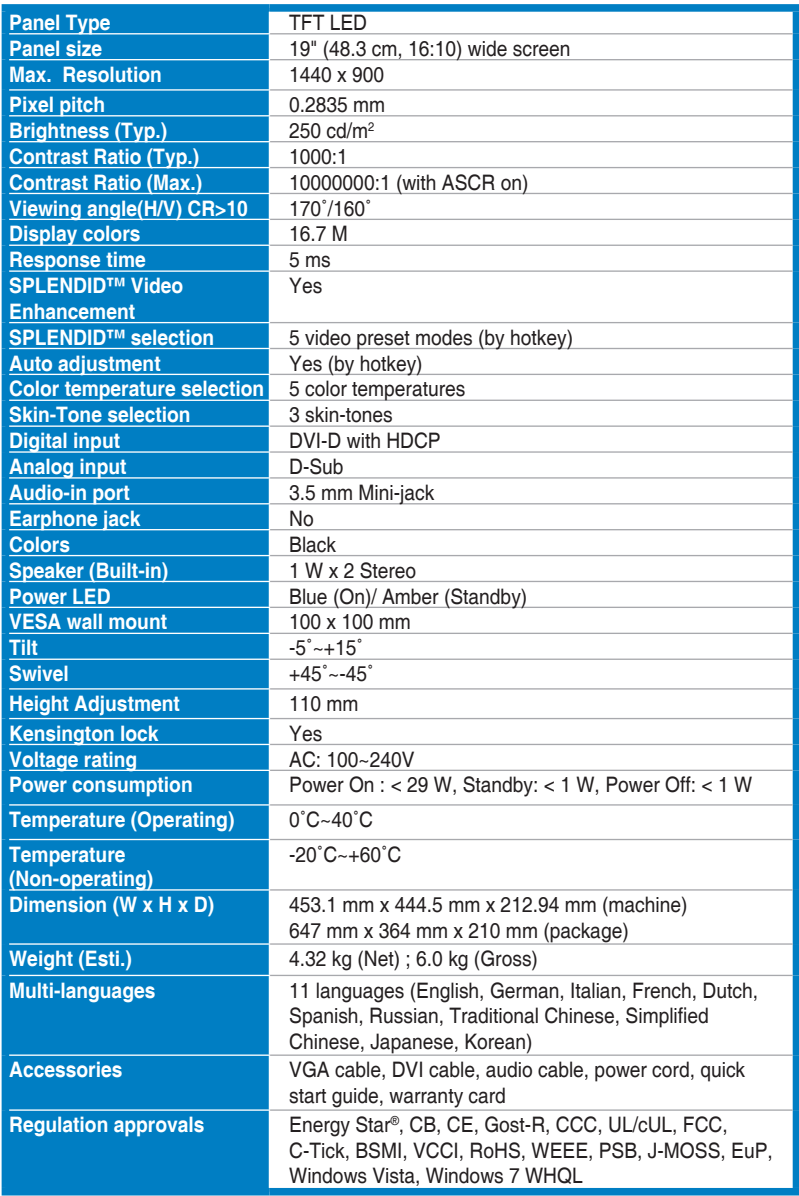

**\*Specifications are subject to change without notice.**

## **3.3 Troubleshooting (FAQ)**

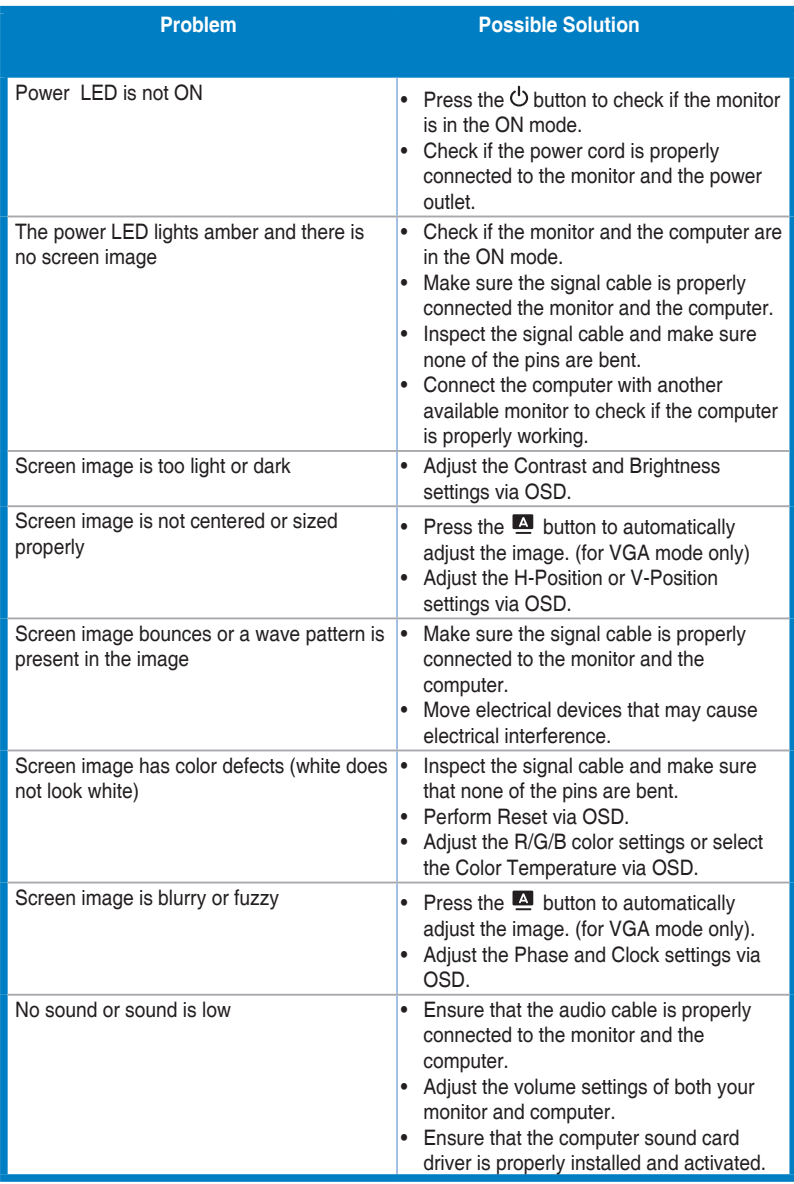

## **3.4 Supported operating modes**

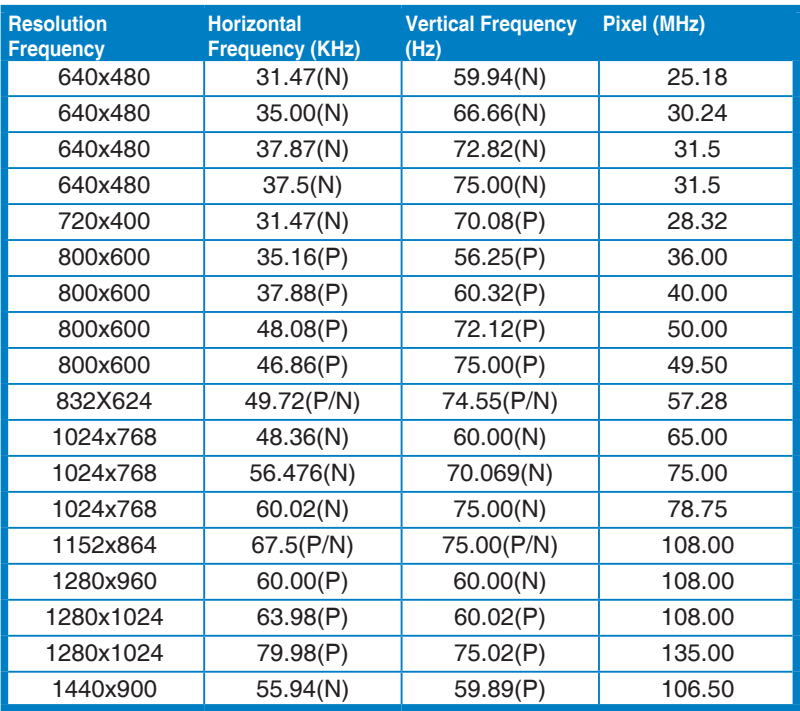

**\* Modes not listed in the table may not be supported. For optimal resolution, we recommend that you choose a mode listed in the table above.**